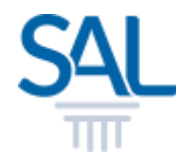

# Forgot Password?

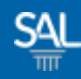

#### STEP<sub>1of3</sub>

### Go to the Member Portal and click Forgot you password?

[https://customer.sal.sg](https://customer.sal.sg/)

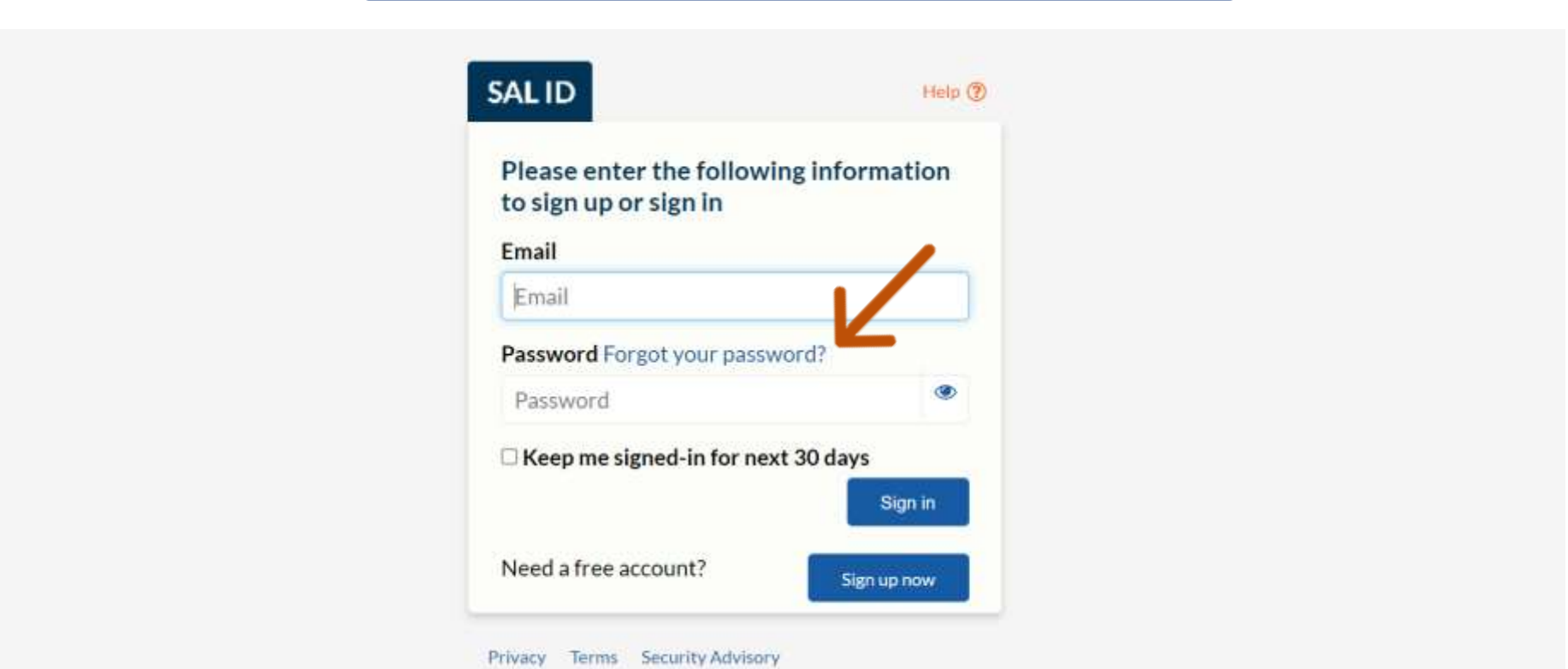

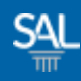

#### STEP 2 of 3

**EX Complete the verification and retrieve the code sent to your email. Once** verified, click Reset Password

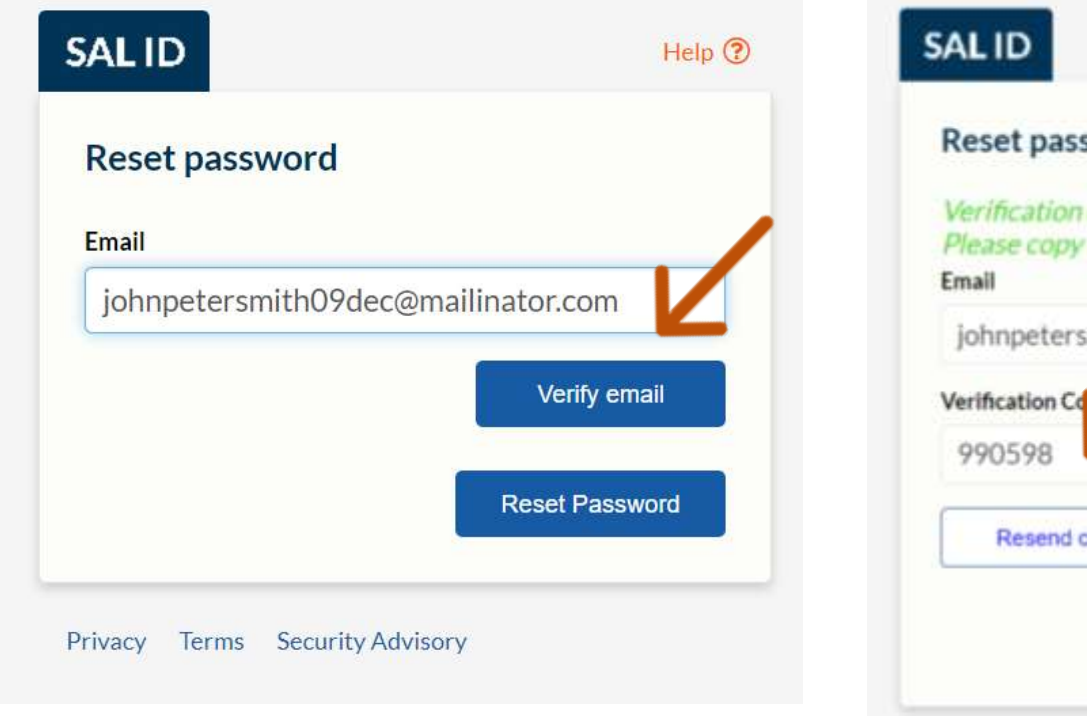

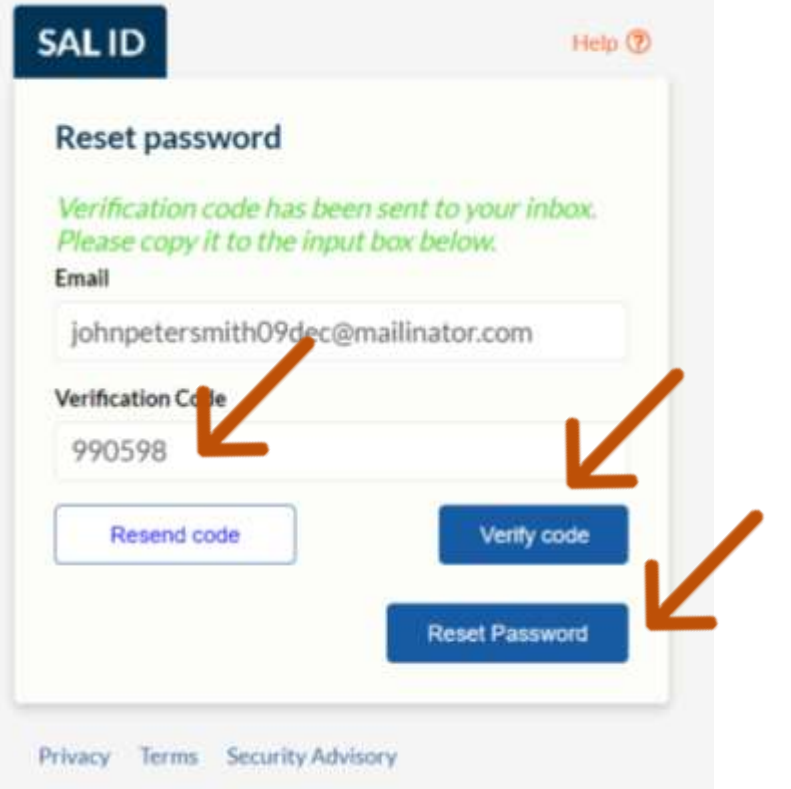

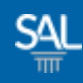

## STEP 3 of 3

- **Set a new password aligned** with the security recommendations
	- **Use at least 8 characters, including**
	- **Uppercase letters**
	- **Lowercase letters**
	- **Numbers**
	- **Special characters**

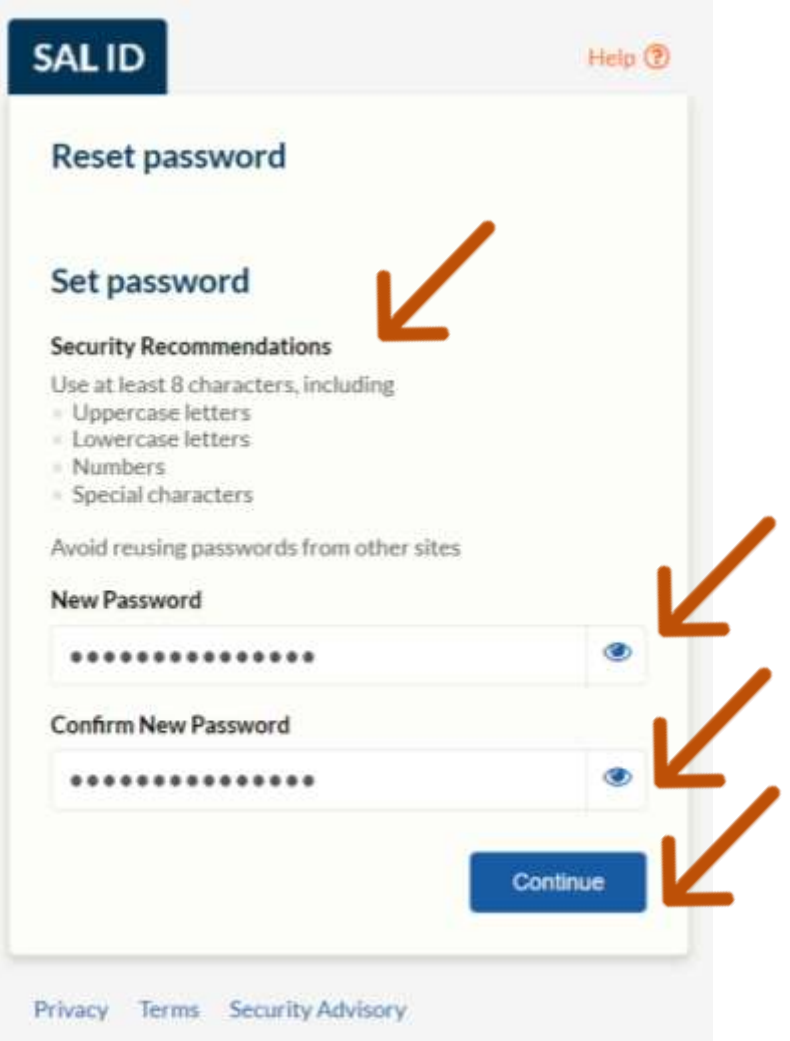